## **Zoom アプリのインストール方法及びアカウント取得方法**

① <https://zoom.us/download> より、「ミーティング用 Zoom クライアント」をダウンロード

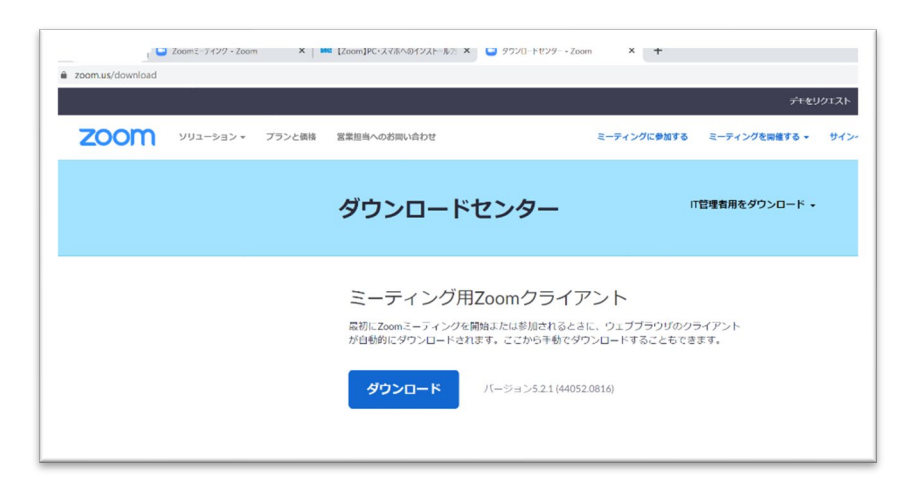

② ダウンロードが完了しましたら、起動します。以下の画面が出てきますので Facebook, Google 等の アカウントを使用する場合はそちらを選択し、ID/PASS を入力し登録を完了させます。 Zoom 用に新規アカウントを作成する場合は、「無料でサインアップ」をクリックしこれ以降の指示に 従ってください。

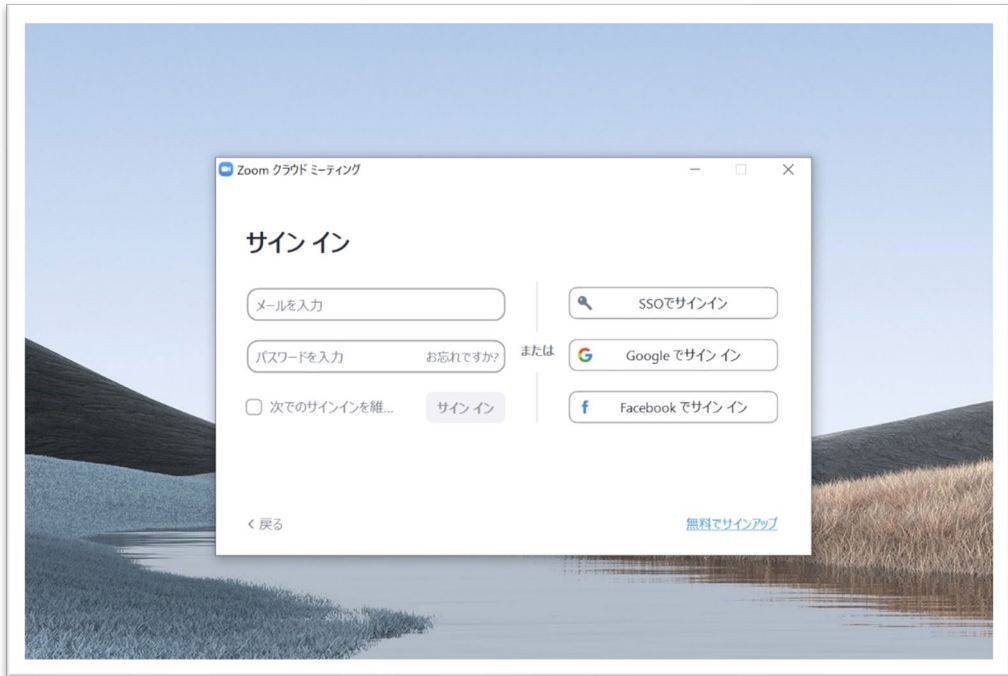

【Zoom 用に新規アカウントを作成する場合】

③ 指示通り進み、「生年月日」「メールアドレス」を入力します。

④ 入力したメールアドレス宛に認証メールが届きますので「アクティブなアカウント」をクリックして

## ください。

認証メールサンプル

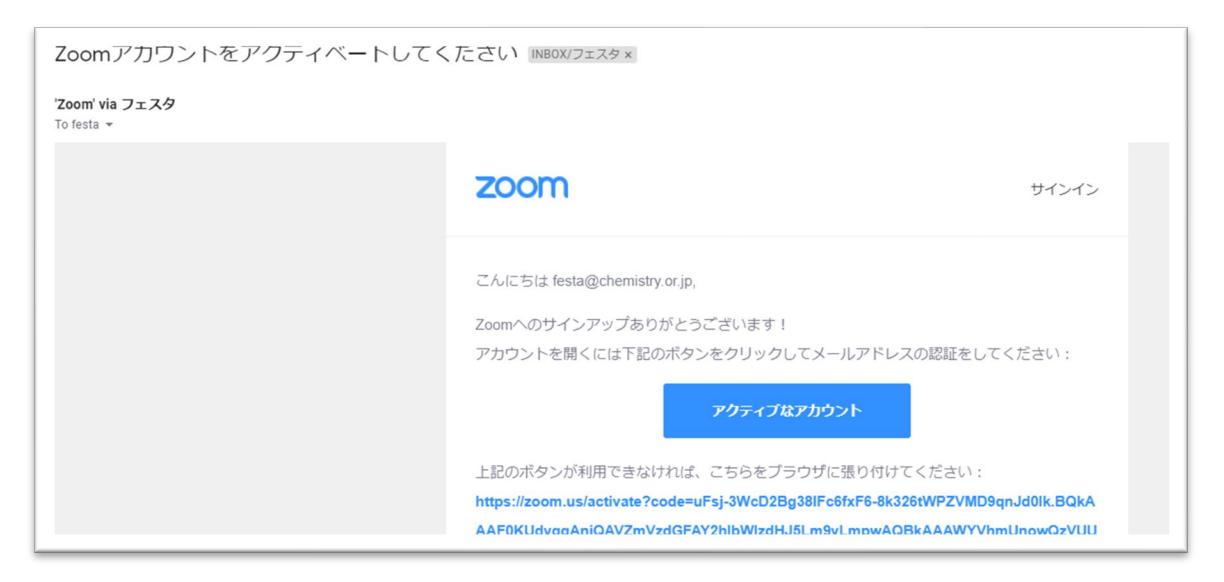

⑤ 「学校の代わりにサインアップしていますか?」と聞かれますので、「いいえ」を選択してください。 その後、以下画面がでますので、名前やパスワードの設定をして、「続ける」をクリックしてください。

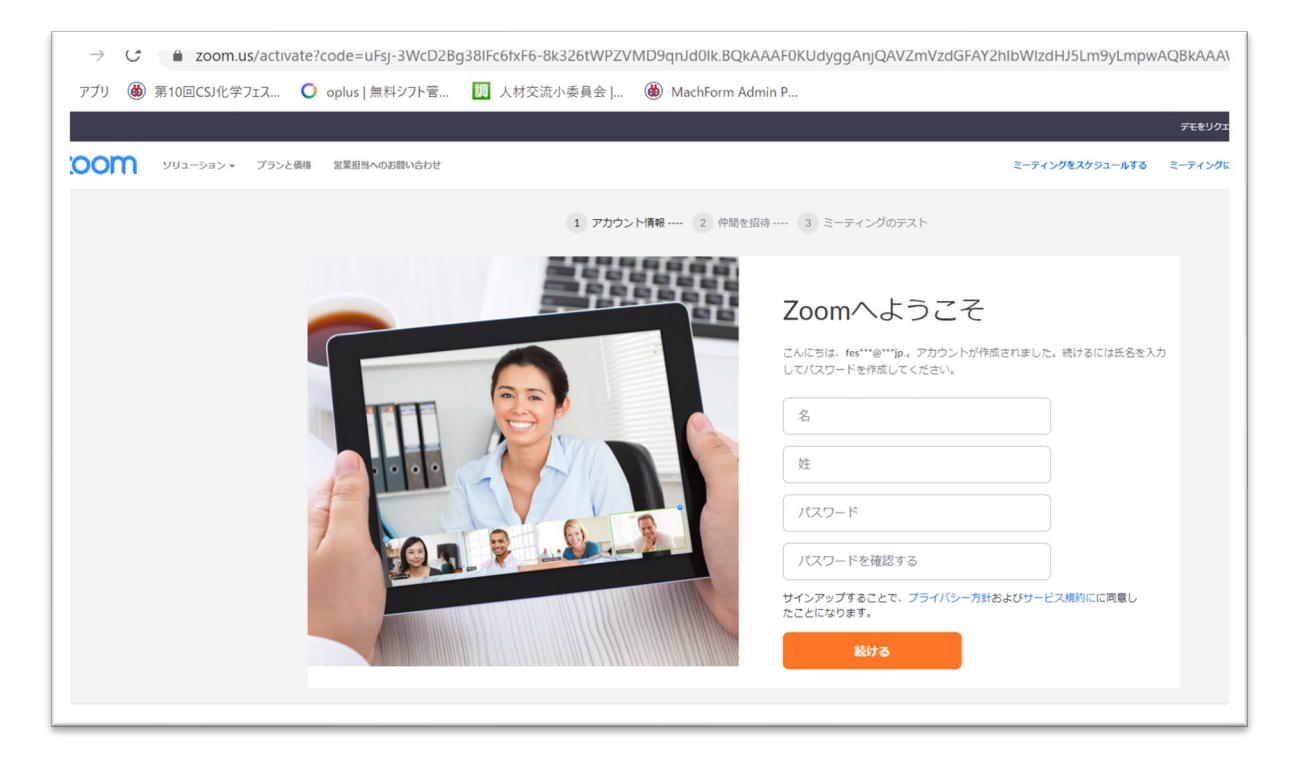

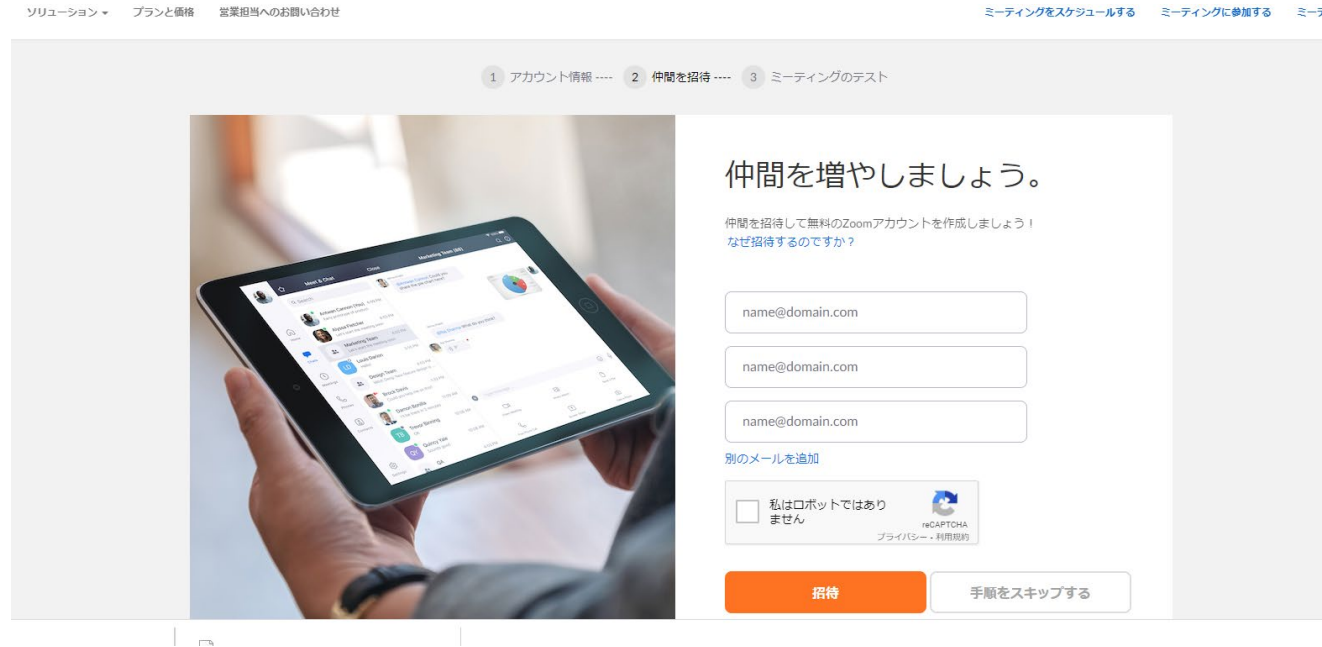

## ⑥ 以下画面がでますので、「手順をスキップする」をクリックしてください

⑦ これにてアカウントの取得は終了です。Zoom のアプリを起動し、メールアドレスとパスワードを入 力すれば使用できるようになります。